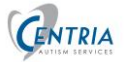

# ABA Advantage Mobile App WIFI Connection

The iPad must be connected to the internet to **Login to** ABA Advantage. There are several options for connecting to WIFI.

## Connect to WIFI

**Public WIFI networks are not secure.** For Examples, Coffee shops, restaurants, or a library's public WIFI are not secure. A Secured WIFI connection, one that requires a **password** to access, is needed to log into the ABAA mobile app and also to Sync the saved session to the database. After the Tech has logged into the ABA Mobile app, WIFI is not necessary to perform the session. If during a session, the iPad times out, just login to the iPad and tap the ABA icon, if necessary, to return to the session.

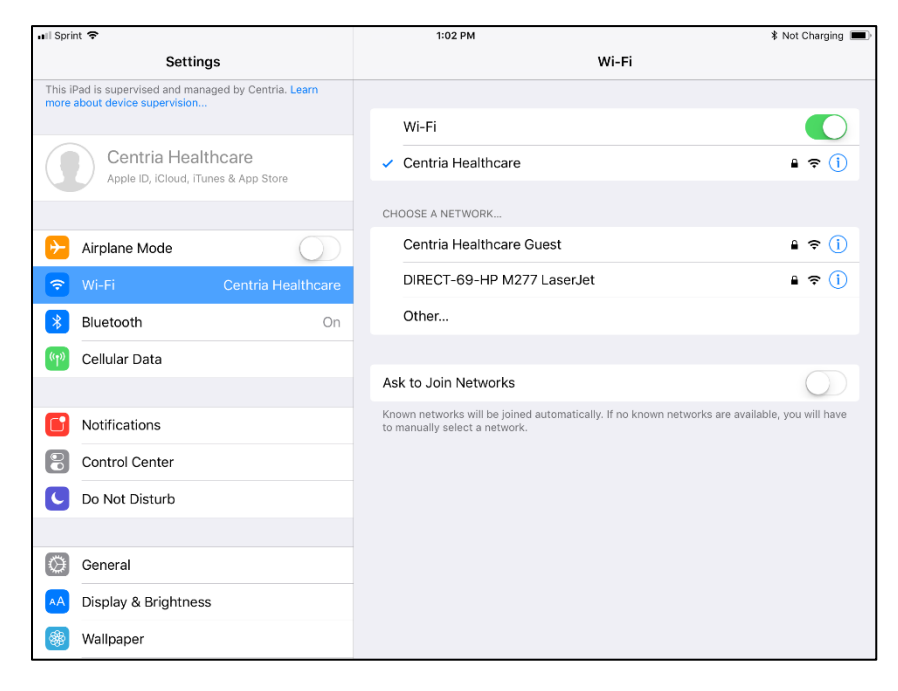

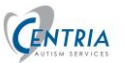

# WIFI Connection for ABA Advantage on the iPad

iPad must be connected to the internet to log in to the ABAA Mobile app.

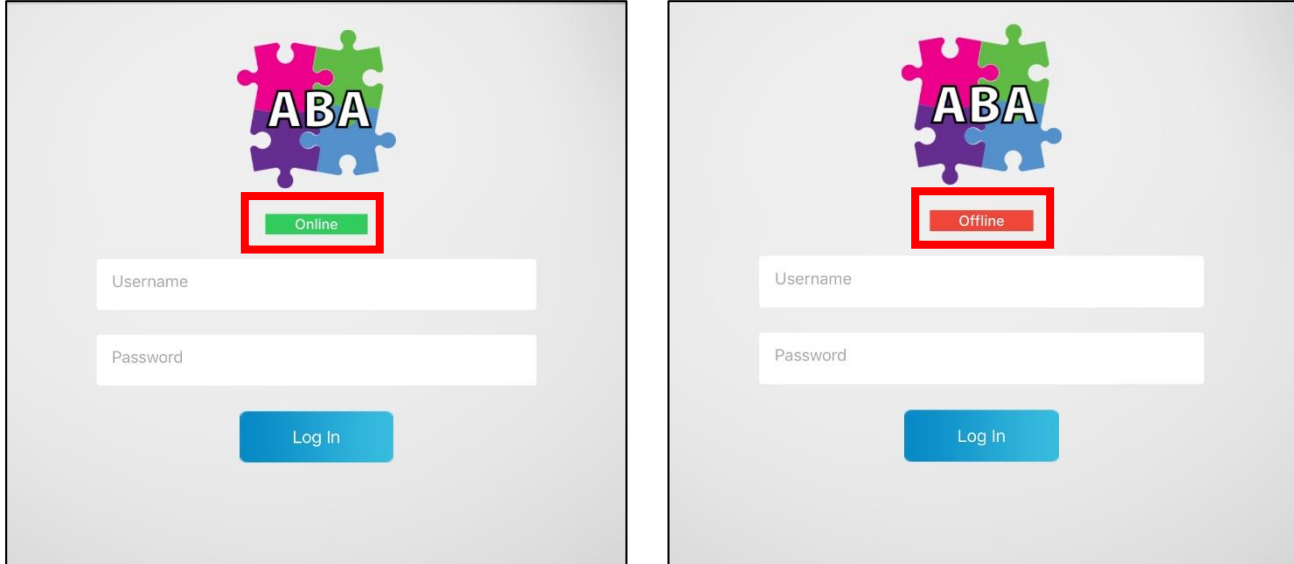

If Tech goes to a Centria center there should not be a problem, all centers have WIFI internet. If the Tech goes to a client's home, they may be able to connect to the clients' WIFI. CSM or BCBA may have discussed this with the parent/guardian prior to case open. If there is no WIFI or the client will not allow Tech to access it, a few options are available to connect the iPad to the internet.

#### WIFI Options

# **Option 1 – Login at Techs home using home internet (must be secured internet password is required for connection)**

If the Tech has internet at their home,

- Choose settings on the iPad, choose the home network and enter password
- Open ABA and login to ABA at home and then drive to the client's home
- At the clients' home, login to iPad, tap ABA icon (it will say Offline), initiate and start the session as normal
- At the end of the session, save the session locally
- Drive home and login to ABA to sync using the manual sync icon or from the History page. Both icons are in the black bar on the left on the client's screen.

## **Option 2 – Hot Spot on Smart Phone**

- If the Tech has a smart phone they can access a hot spot on their phone.
- From their phone, Turn the Hot Spot on, there will be a password associated with this network

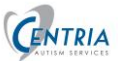

- On the iPad, go to settings and connect WIFI to the phone's Hot Spot in the list of available networks and enter the password from the phone
- Log into the ABA on the iPad
- Return to the phone and turn off the Hot Spot– This will disconnect the iPad from the internet. The internet is not needed to perform the session.
- At the end of the session, save the session locally
- The hot spot can be turned back on to sync the session using the manual sync or from the History page.

# **Additional option**

• The CSM/BCBA can contact ITSupport@centriahealthcare.com (248-912- 1659) and arrange for a data plan to be added to the iPad.